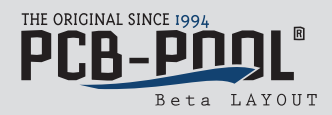

## **Generation of the PCB-POOL® button for price calculations using Eagle (from V5.1001)**

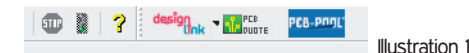

## 1. Manual method

Example of manual installation of the PCB-POOL® button (see illustration 1) with Win7

- Download the ppza\_pcbpool\_eagle\_ulp\_v109.zip file
- Extract the archive in any desired folder
- Copy the pcb-pool.png file in C:\Program files\Eagle-5.11.0\bin
- Copy the pcb-pool.ulp file in C:\Program files\Eagle-5.11.0\ulp
- Edit the eagle.scr file in C:\Program files\Eagle-5.11.0\scr

Attention: Administrator rights are required to edit the eagle.scr file.

Otherwise, the changes made to Eagle.scr cannot be saved.

Please insert the text shown in the red box in illustration 2, into the corresponding location in the eagle.scr file.

Text to be inserted: \ ' [pcb-pool.png] PCB-POOL(R) : Run pcb-pool.ulp; '

- And that's it!

## Example of manual installation of the PCB-POOL® button (see illustration 1) with Mac OS X

- Download the ppza\_pcbpool\_eagle\_ulp\_v109.zip file
- Extract the archive in any desired folder
- Copy the file pcb-pool.png to the bin folder of the EAGLE application
- Copy the file pcb-pool.ulp to the ulp folder of the EAGLE application
- Edit the eagle.scr file in Applications\folder\scr

Please insert the text shown in the red box in illustration 2, into the corresponding location in the eagle.scr file.

Text to be inserted: \ ' [pcb-pool.png] PCB-POOL(R) : Run pcb-pool.ulp; '

- And that's it!

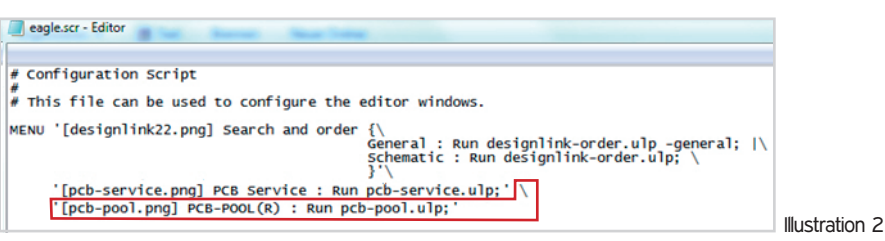

## **2. Automatic method**

Example of automatic installation of the PCB-POOL® button (see illustration 2) with **Win7**

- Download the ppza\_pcbpool\_eagle\_ulp\_v109\_win.zip file
- Extract the archive in any folder
- Export PCB-POOL\_Button\_Setup\_V109.exe
- Enter details of the drive AND the installation path
- Wait for a few moments, and that's it!